# PAP Member Set Up for Tufts Health Plan Members on ResMed Devices

eviCore healthcare Member Set up Guide

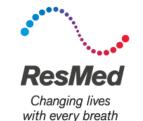

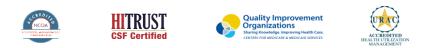

©2019 eviCore healthcare. All Rights Reserved. This presentation contains CONFIDENTIAL and PROPRIETARY information.

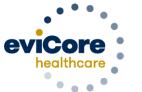

Empowering the Improvement of Care

# Start by logging into Airview

Access Airview at airview.resmed.com

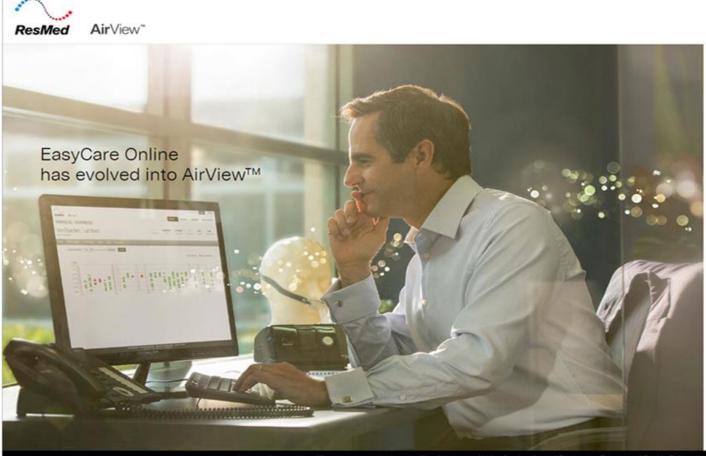

Login

Username

Enter Username

Password

Enter Password

Login 🚫

> Forgot password?

CAUTION : In the US, Federal law restricts this device to sale by or on the order of a physician.

License Agreement View system requirements Need access to AirView? Intellectual Property Privacy and Cookie Policy

# One time set up: Adding Integration Partner at Org Level

- 1. Log in to AirView as an Organization's Administrator.
- 2. Click Administration, then select Organization Details.
- 3. On the left side of the screen, click **Integration partners**.
- 4. Select 'eviCore healthcare' from the drop-down list
- 5. Click 'Add'

| ResMed AirView*           |                                            | Patients *           | Business ¥ | My profile | Logout (?) Help<br>Administration * |
|---------------------------|--------------------------------------------|----------------------|------------|------------|-------------------------------------|
| Organization det          | tails                                      |                      |            |            |                                     |
| Basic details<br>Security | Integration partners will have full access | to your patients' in | formation. |            |                                     |
| Primary contact           | Add integration partner                    |                      |            |            |                                     |
| Integration partners      | Select                                     | •                    |            |            |                                     |
|                           | Add Cancel                                 |                      |            |            |                                     |

# One time set up: Adding Health Plans into Airview

| ResMed AirView" Patents * Business * My profile                                                                                                    |                                                          | Dack Administer Laguel () Hele<br>ResMed Air/View" Patients - Business - My profile Administration -                                                                                                    |
|----------------------------------------------------------------------------------------------------|----------------------------------------------------------|----------------------------------------------------------------------------------------------------|
| Notes         There are currently no insurers set up.         The sector blows you to followers to polents for record training purposes.         Mat the fort mever         Image: Sector and well the sector resource set to blow a solution. | New insurer Name Tufts Health Plan Phone number          | Insurer oneand tucceastudy Insurers Insurers Insurers Insurers Insure oneand tucceastudy Insure one office one office one |
| <ol> <li>Log in to <u>AirView</u> as an<br/>Organization's Administrator.</li> </ol>                                                                                                    | Notes (optional)                                         | 5. List of available health plans<br>appears on the Insurers screen.<br>These will be available to select from                                                                                                    |
| <ol> <li>Hover over Administration, then<br/>select Insurers.</li> </ol>                                                                                                    | Save Cancel                                              | the drop-down during patient setup.                                                                                                    |
| <ol> <li>Click 'Add the first insurer' or<br/>the 'New Insurer' button.</li> </ol>                                                                                                    | 4. Type in the health plan nan<br>' <b>Name</b> ' field. | ne in the                                                                                                    |

# Add eviCore as an Integration Partner

#### **Add Tufts Health Plan to Member's Record**

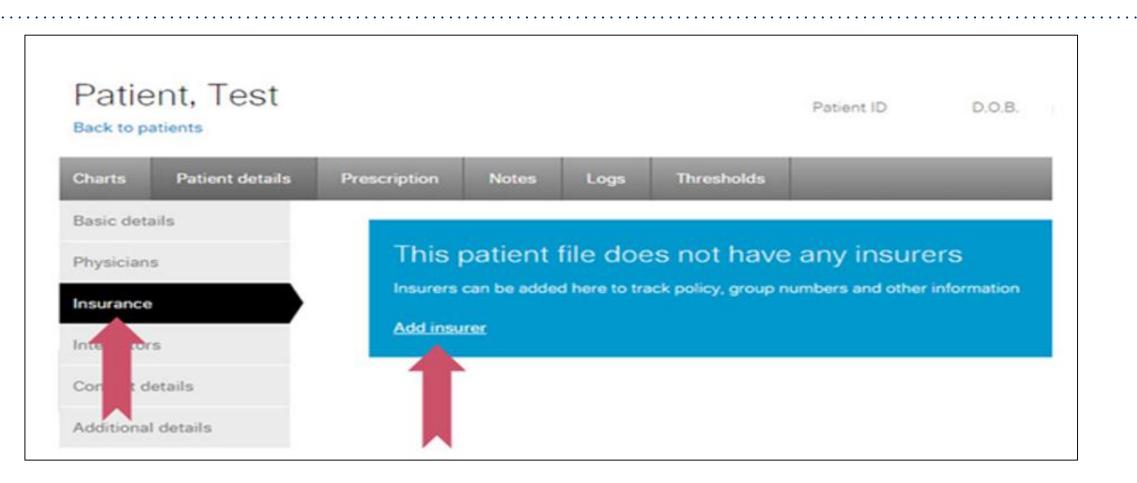

Select "Insurance", than select "Add insurer"

#### **Enter the Member Insurance ID**

| Charts Patient details | Prescription Notes Logs   | Thresholds             |  |
|------------------------|---------------------------|------------------------|--|
| Basic details          | Insurer                   |                        |  |
| Physicians             | Tufts Health Plan         |                        |  |
| Insurance              | Tufts Health Plan         | Membership number      |  |
| Integrators            |                           | Tufts Health Plan ID#  |  |
| Contact details        |                           |                        |  |
| Additional details     | Policy Policy Policy      | Policy effective dates |  |
|                        |                           |                        |  |
|                        | Relation to policy holder |                        |  |
|                        |                           |                        |  |

#### **Member Set Up - Review**

During member setup, select eviCore healthcare as an "Integration Partner" within the AirView system. Enter the patient information below on the **day of set up** to ensure that eviCore receives all of the member's data.

- 1. Member Name (as appears on the eviCore Authorization letter)
- 2. Member DOB
- 3. Enter Health Plan exactly as listed below:
  - Tufts Health Plan
- 4. Member Insurance ID# (as appears on the eviCore Authorization letter)
- 5. eviCore healthcare added as an 'Integrator'

#### **Sleep Educators – Contact Information**

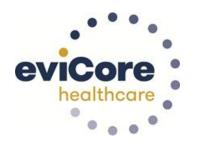

**Phone:** 888-444-6185 Ask to be transferred to a Sleep Educator

email: sleeptherapysupport@evicore.com

**Important:** Each DME company will need to set up eviCore **exactly** as instructed. If the member information is not entered correctly, no compliance information will be received by eviCore, and therefore no denial or continued authorization notification will be generated. Questions regarding member set may be called or emailed to an eviCore Sleep Educator.

# Thank you

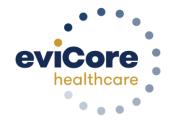

07.2020

©eviCore healthcare. All Rights Reserved. This presentation contains CONFIDENTIAL and PROPRIETARY information.